## **Use Tax Correction Form Instructions**

## **How to Submit a Use Tax Correction**

- **1.** Click to go directly to the [Use Tax Report](https://rpt1.fmdata.uw.edu/Reports/report/Procurement%20-%20PDR/Report%20Directory%20-%20PDR)
- **2. Login** to the **Use Tax Correction Report** using your **UW NetID and Password**.

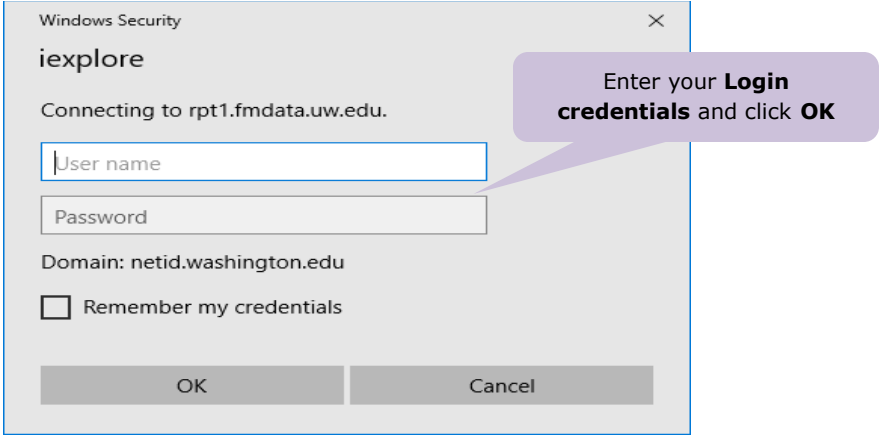

- **3.** The Use Tax Correction Report allows you to search for transactions by:
	- Entering a specific **Budget Number**, **DSI**, **Procard Tran ID** or **Invoice Number** into the fields to narrow down the report results.
	- Selecting your **Org Dean Level**, **Org Major Area Level**, **Org Dept Level** and **Org Sub Division** information from the drop-down menus to include multiple transactions.

Once you have entered the information, click **View Report**.

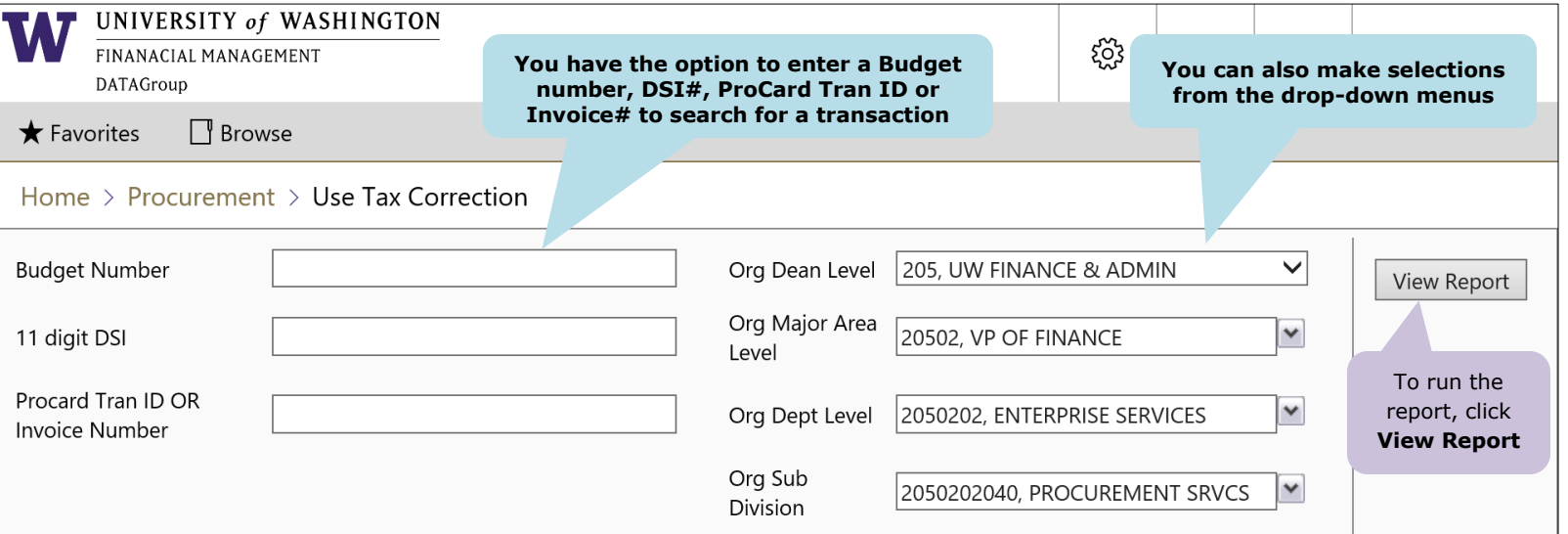

## **4.** Locate the **transaction** from the report you wish to add/reverse use tax.

To access the **Use Tax Correction form** and initiate a correction for a transaction, you **must** click on the **Submit Correction** link from the column on the far left of the report.

Text highlighted in **blue and underlined** within the report means that it is a **clickable link**.

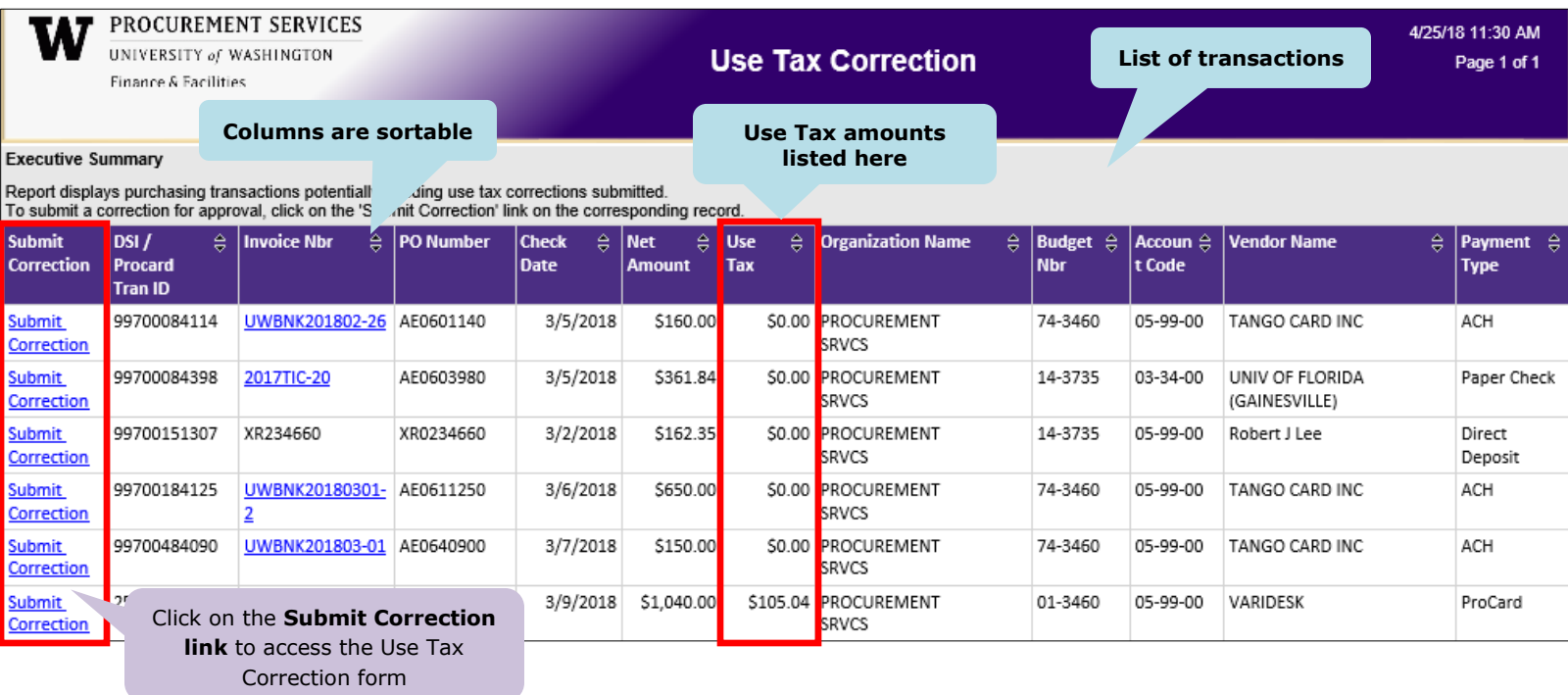

**5.** After clicking the Submit Correction link on the transaction, you may be prompted for additional logins using your **UW NetID and Password** before accessing the Use Tax Correction form.

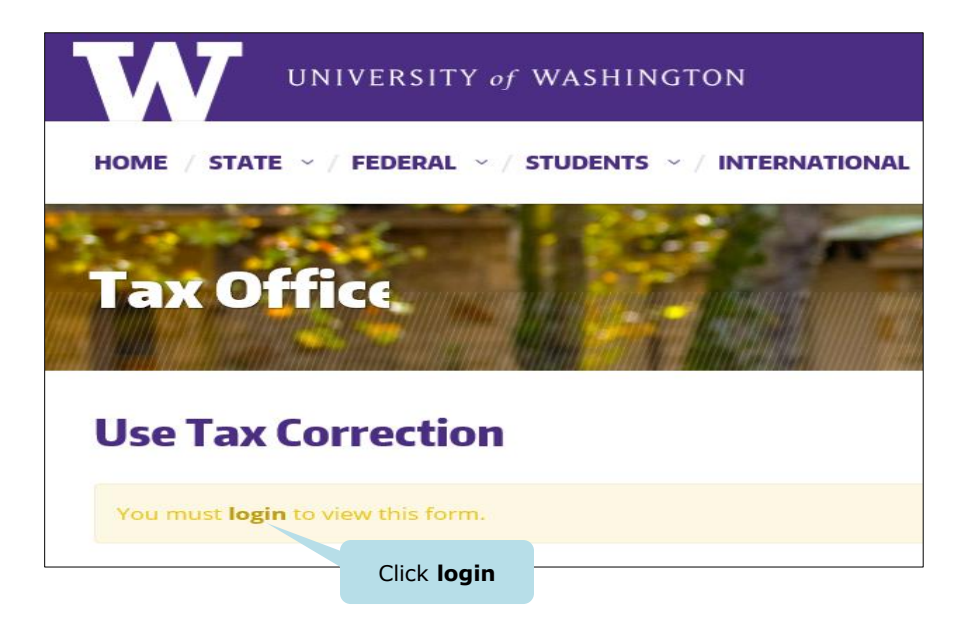

**6.** After logging in, the **Use Tax Correction form** appears (example screen shot below). This is where you will submit a request to add or reverse the use tax on that transaction.

Below and on the following pages are examples of how to:

- **Add** tax when tax was not originally applied **(this page)**.
- **Reverse** tax when tax should not have been added to the transaction **(page 4)**.
- Submit the form for **ProCard** transactions **(page 5)**.
- To **ADD** tax when tax was not originally applied **(Ariba transactions)**:

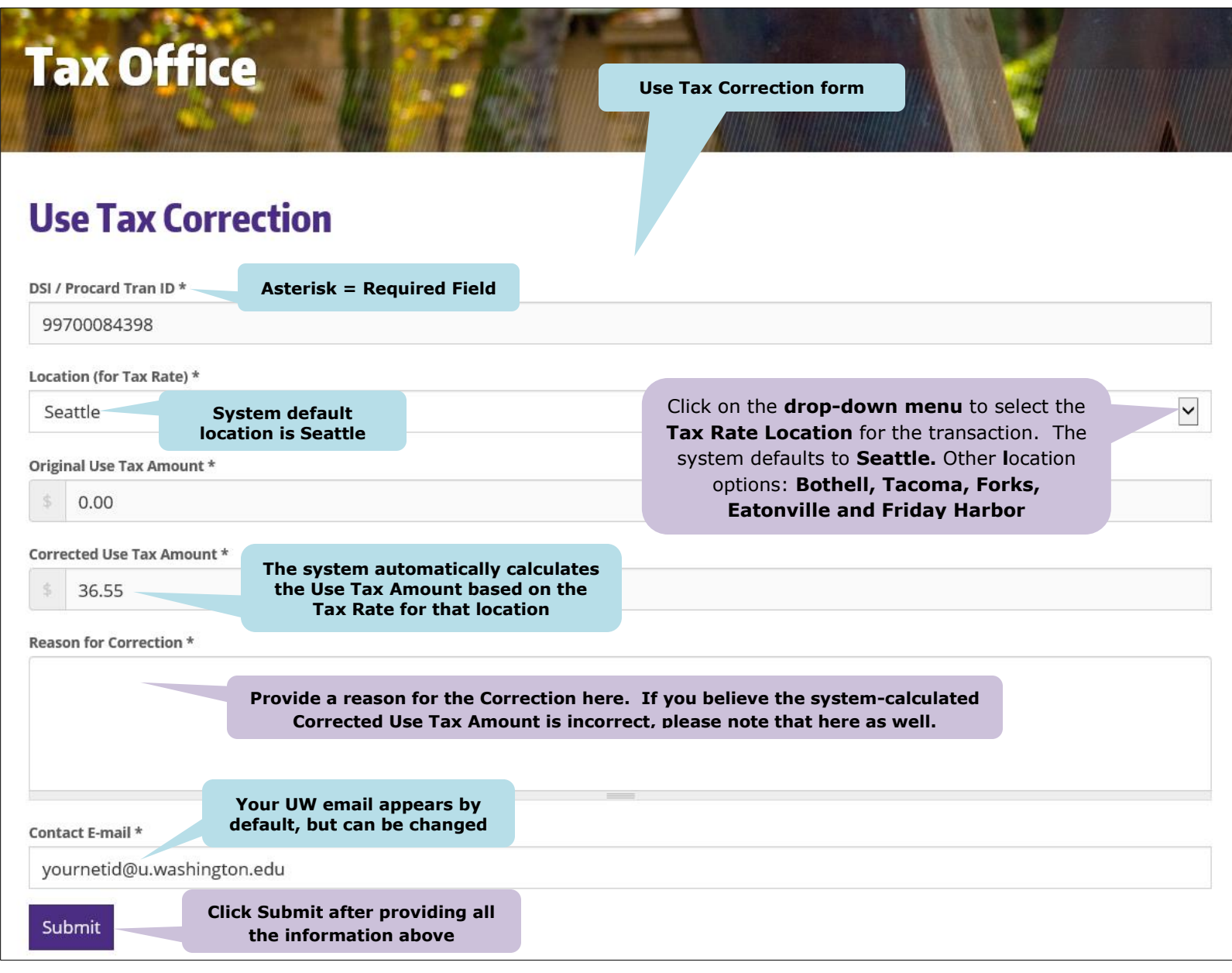

W l

To **REVERSE** tax when tax should not have been added to the transaction **(Ariba transactions)**:

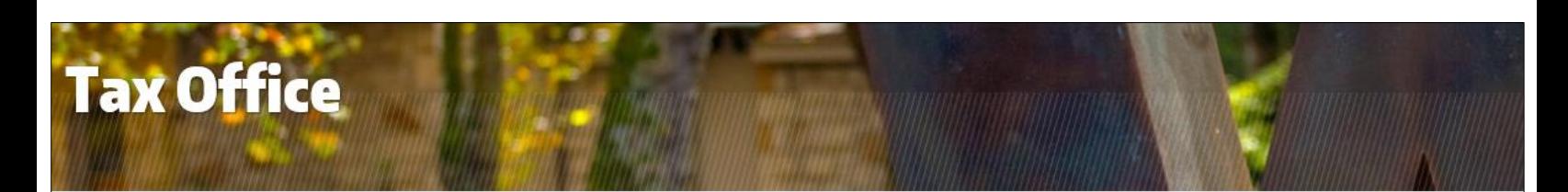

## **Use Tax Correction**

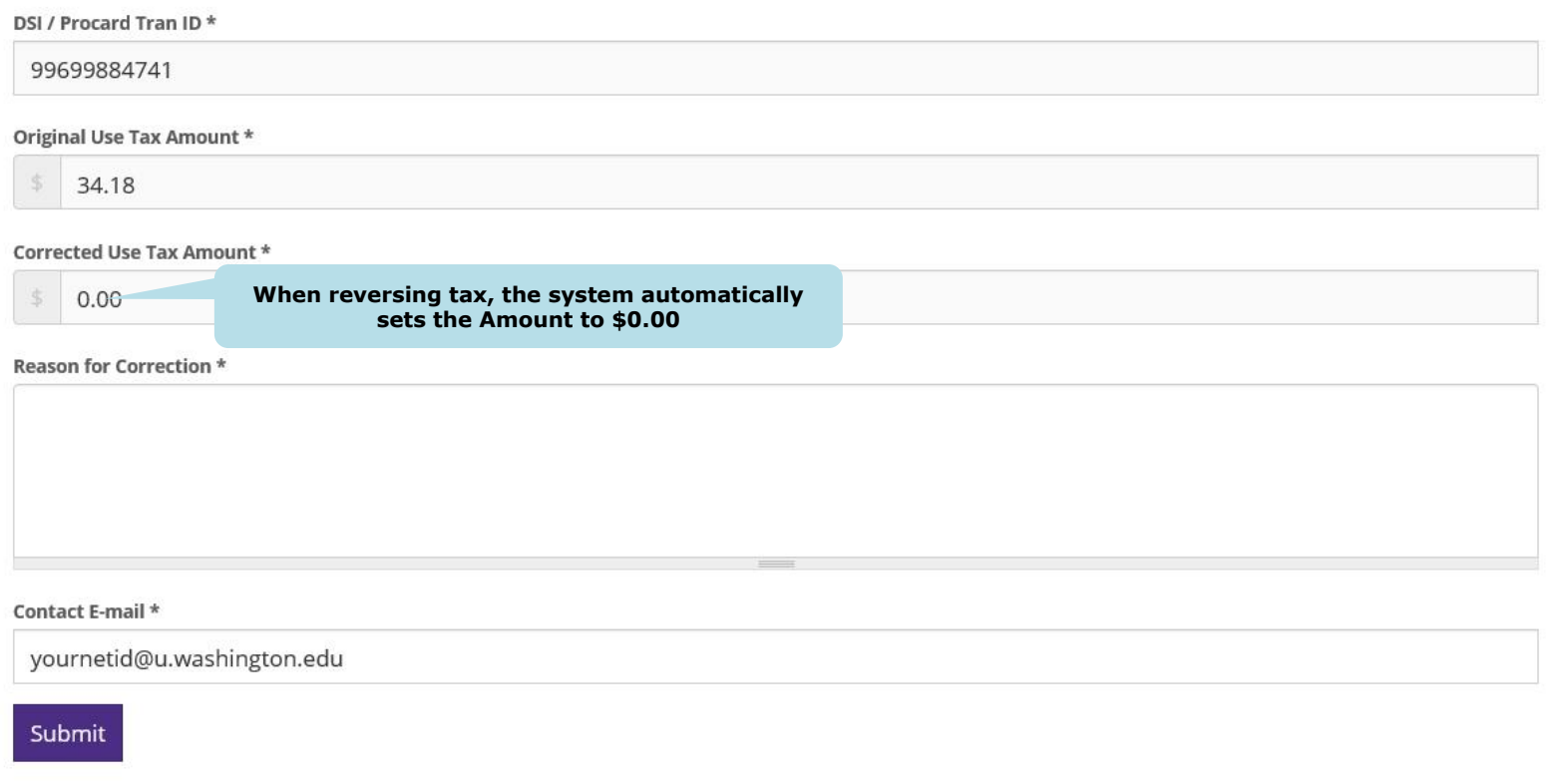

W

How to Submit the form for **ProCard** transactions:

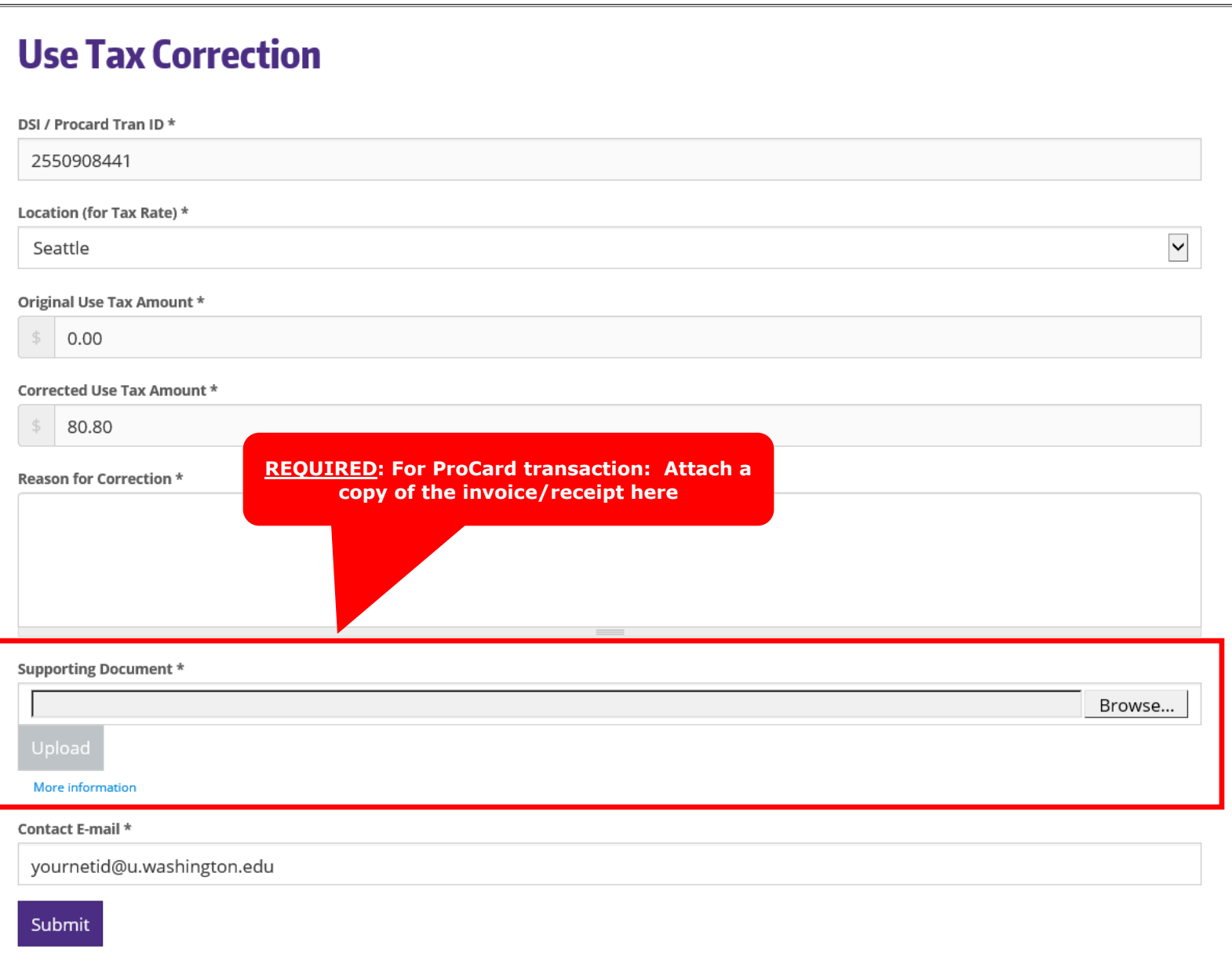

- **7.** After Submitting the form, the Tax Office reviews the request. If the request is **Denied**, you will receive an email from the Tax Office stating the reason why. Emails will be sent to the email address listed on the Use Tax Correction Form.
- **8.** If you resubmit the request, make the necessary corrections and **repeat steps 1 through 6 in this guide**.

**W** 

**End of Guide**